**ROXIO** 

## Extract video clips from a DVD and transfer to an iPod

**Roxio Creator** makes it easy to extract video from a non-copy protected DVD and transfer it to your iPod. This tutorial shows you how. Before starting, insert the DVD into your disc drive.

## **Getting Started:**

**1. To start, run Roxio Creator,** click "Video/Movies" in the Project Pane, and then "Copy and Convert Video." Roxio Copy and Convert opens.

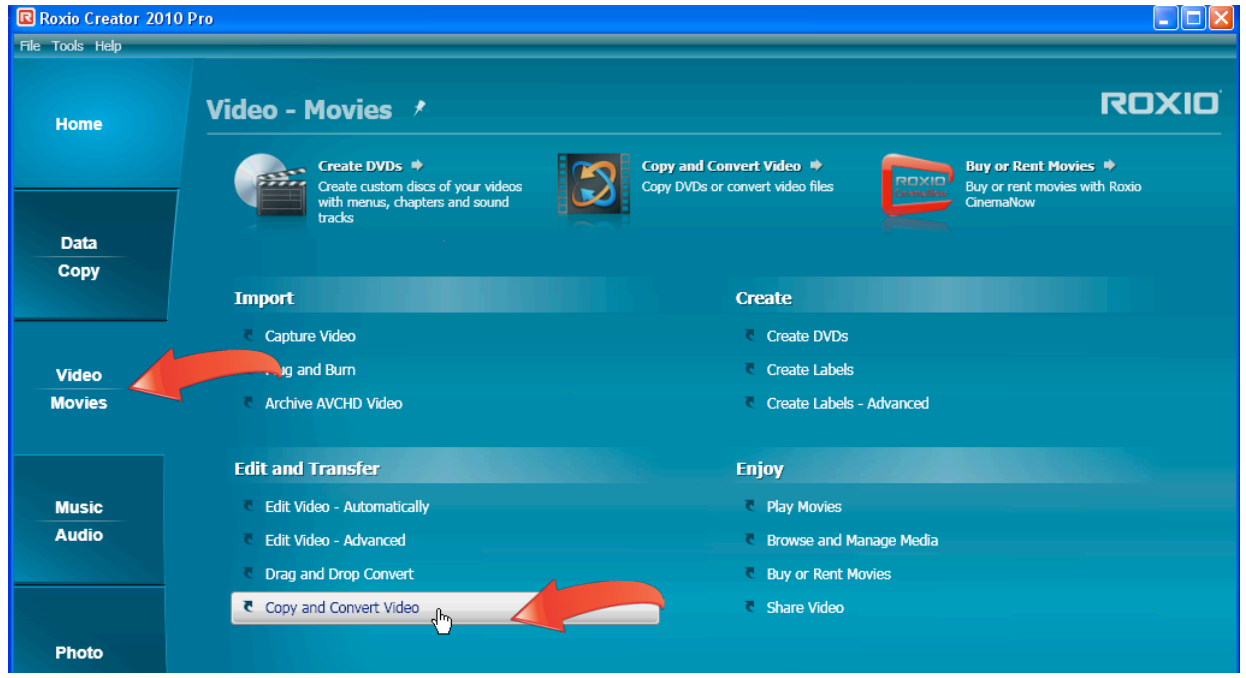

2. **Choose your movies.** In Roxio Copy and Convert, click the "Movies" button.

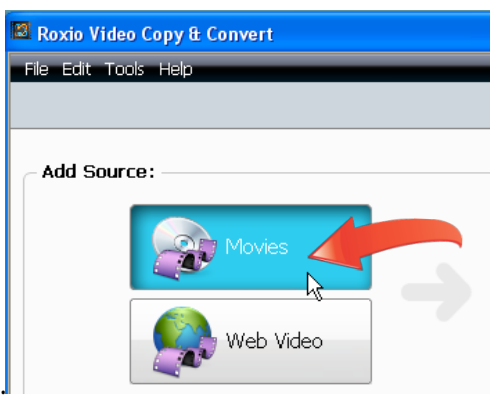

3. **Choose your tracks.** Click the source DVD drive, then choose your source movies or chapters of movies and click "OK." Roxio Copy & Convert copies the selected videos to your hard drive, closing the dialog after completing the process.

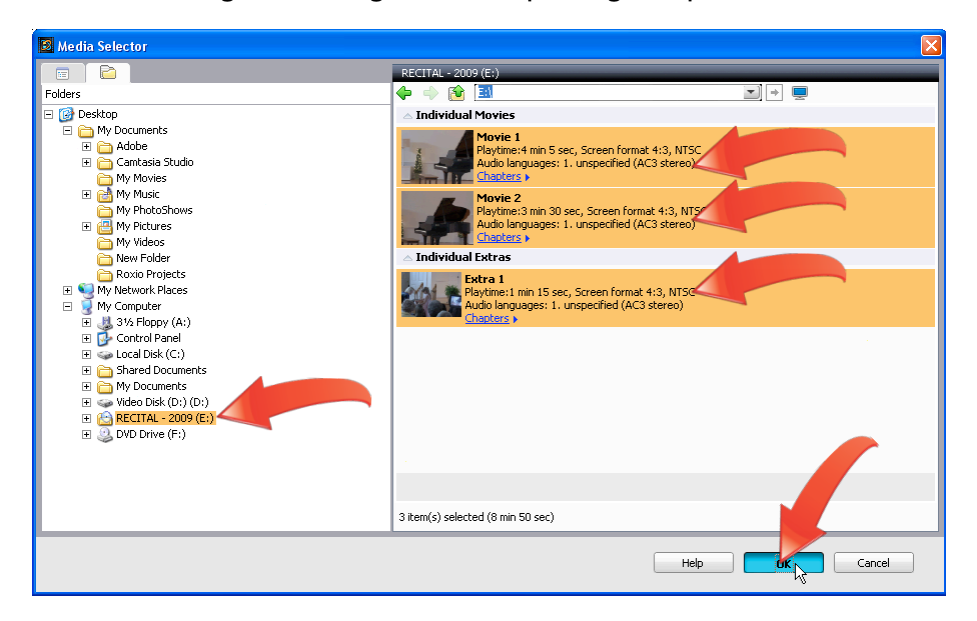

4. **Open the Trim Window.** If desired, click the "Trim Movie" button to trim unwanted frames from the start and end of the movie.

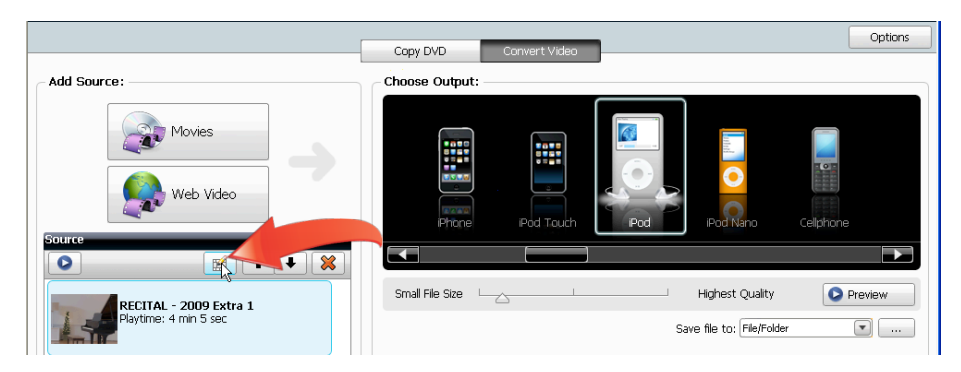

5. **Trim away the unwanted frames**. Drag the handles to the new start and end frames, and click "Done" to close the window.

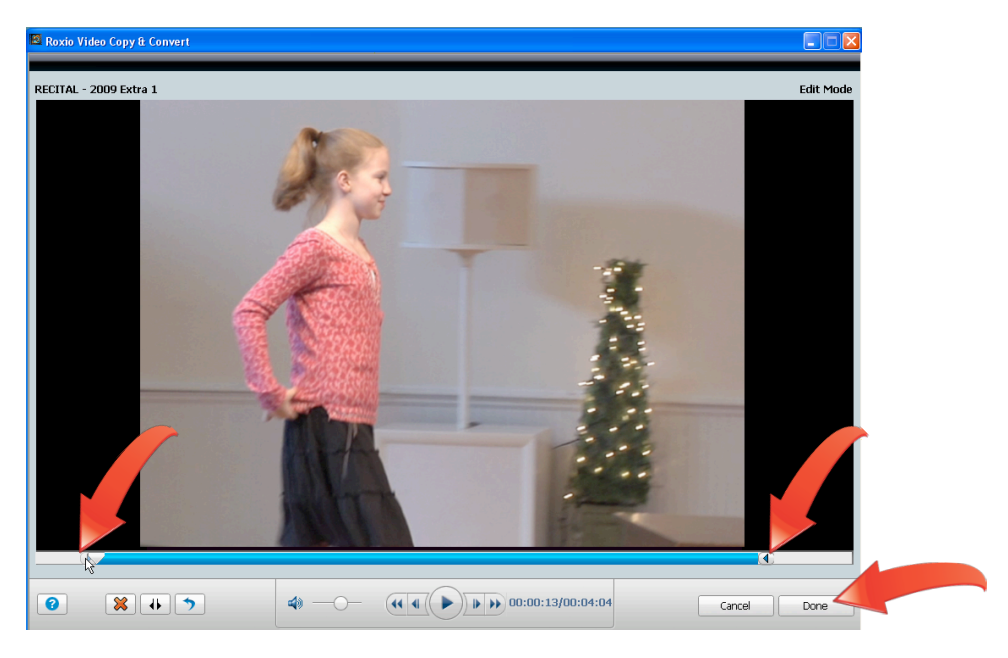

6. **Choose your encoding target.** Click the target device (in this case iPod Touch), and drag the slider to prioritize the desired mix of quality or file size.

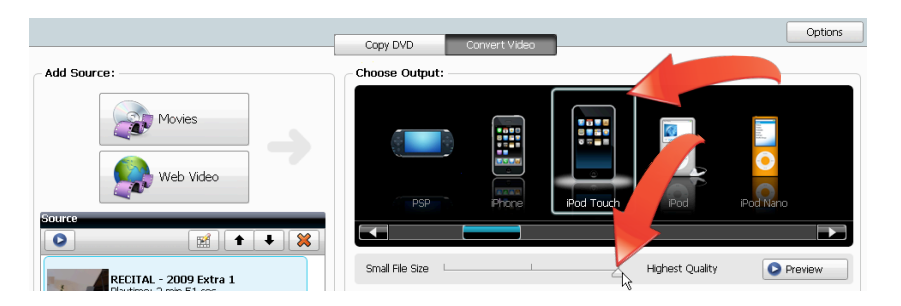

7. **Customize your encoding parameters.** You can customize your encoding settings by clicking the "Custom" button (which toggles to the "Basic" button shown in the figure below), though the presets should work well for most users.

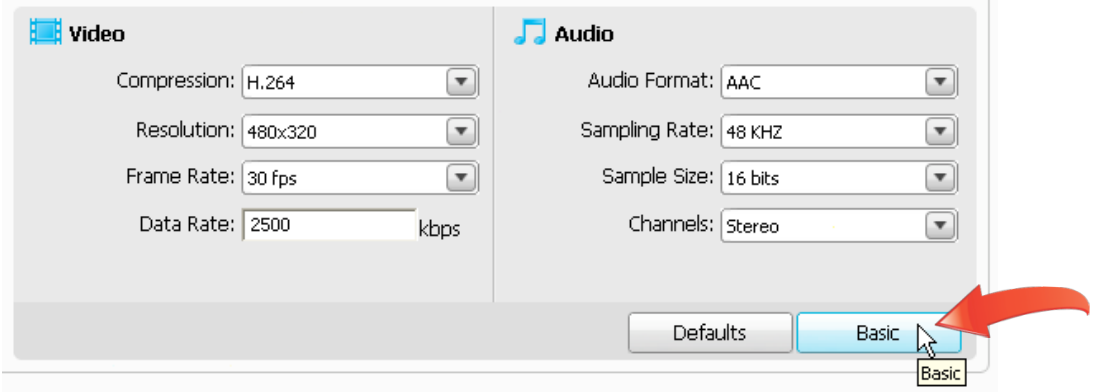

8. **Choose the save to location.** In the Save file to: list box, choose whether to save the encoded file to a "File or Folder," or directly to "iTunes," where it will synchronize to your iPod next time you connect it.

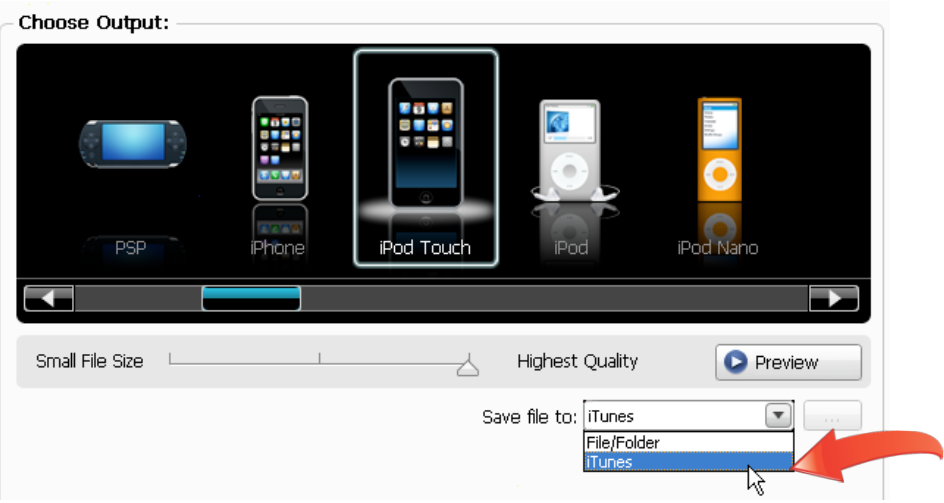

9. **Schedule encoding for a later date or time.** To delay encoding until a later date or time, click the "Schedule Project" button. Choose the desired date and time, and then "OK" to close the dialog.

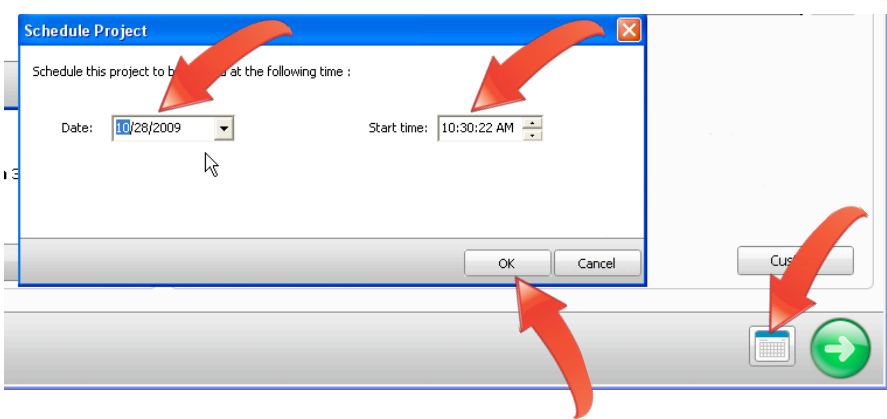

10. **Start encoding.** Or, click the "Go" button to start encoding immediately.

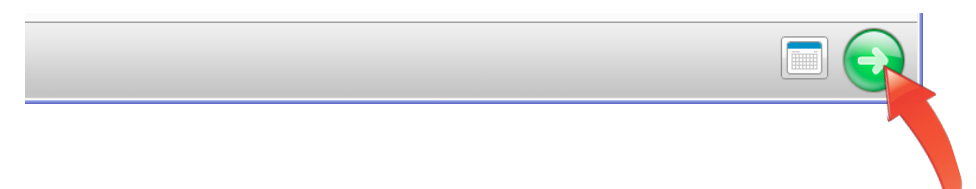

11. **Pause and Restart encoding.** Encoding is quite demanding on computers, and can make other operations feel sluggish. If you need to suspend encoding to perform other tasks, click the "Pause" button, which will toggle to the "Resume" button. Click "Resume" to restart encoding.

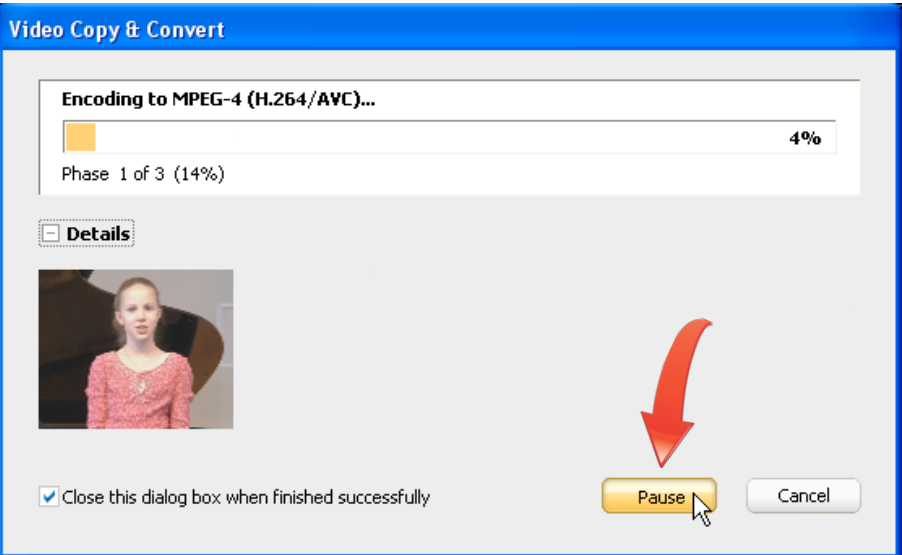

12. **Synchronize your iPod.** If you selected iTunes as the destination for your movies, Video Copy & Convert will send them to iTunes once encoding is complete. Synchronize your iPod as normal, and iTunes will transfer the movies to your iPod.

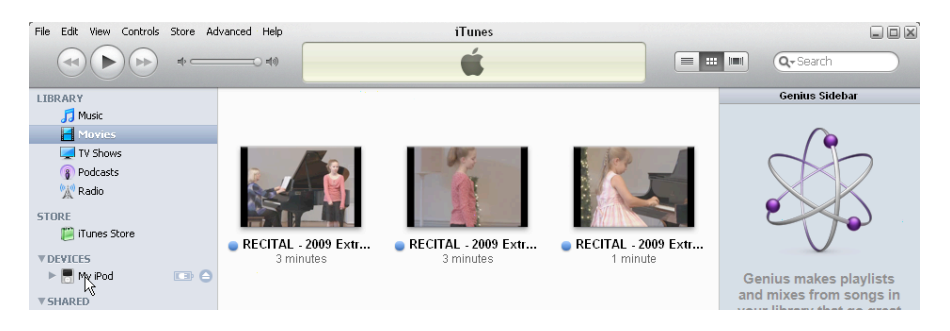